# **P-660R-T1/T3 v2**

P-660R-T1/T3 v2 Quick Start Guide

## ADSL2+ Access Router

# **Quick Start Guide**

Version 3.40 Edition 1 12/2006

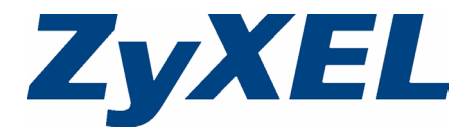

# **Overview**

This Quick Start Guide shows you how to:

**[1 Connect the Hardware](#page-1-0) [2 Set Up Internet Access](#page-2-0)**

## <span id="page-1-0"></span>**1 Connect the Hardware**

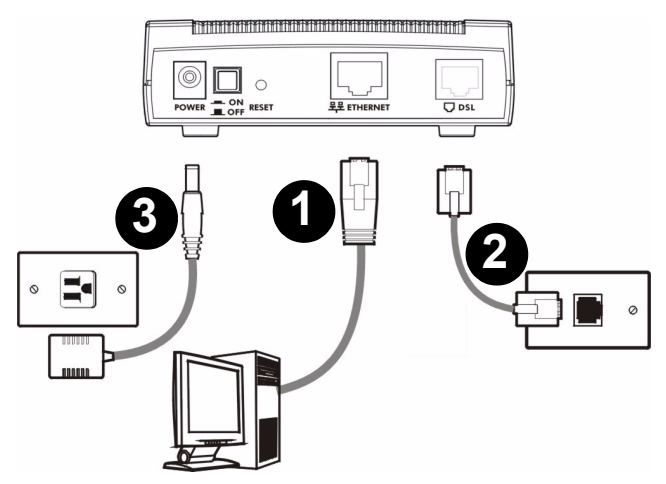

- **1 ETHERNET**: Use an Ethernet cable to connect a computer to the **ETHERNET** port for Internet access.
- **2 DSL**: Use a telephone wire to connect your P-660R-T1/T3 v2's **DSL** port to a telephone jack (or to a splitter, if one is already installed).
- **3 POWER**: Use only the included power adaptor to connect the **POWER** socket to an appropriate power source.

After you've made the connections, push in the power button to turn on the P-660R-T1/T3 v2. Look at the LEDs.

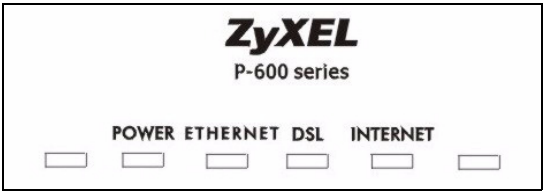

- The **POWER** LED blinks while performing system testing. It then turns steady on if the testing is successful.
- The **DSL** LED blinks then turns steady on, and blinks when there is traffic.
- The **ETHERNET** LED turns on if the **ETHERNET** port is properly connected, and blinks when there is traffic.

If none of the LEDs are on, unplug the device and recheck your hardware connections.

## <span id="page-2-0"></span>**2 Set Up Internet Access**

You can configure the P-660R-T1/T3 v2 for Internet access in any one of these ways:

- **[A: Configuration Genie](#page-3-0)**.
- **[B: Zero Configuration](#page-4-0)**.
- **[C: Web Configurator Internet Access Wizard](#page-5-0)**.

You can also view the connection status, see:

**[D: View the Status Screen](#page-7-0)**

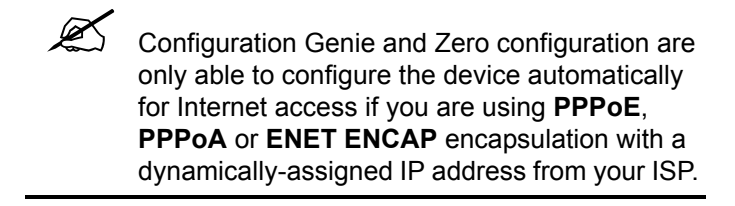

If you are not using these Internet access settings, then use the **Web Configurator Internet Access Wizard** to manually configure the device.

You will need your Internet access information such as user name and password, if provided by your ISP.

## <span id="page-3-0"></span>**A: Configuration Genie**

From the included CD, click **Setup, Multimedia Auto Provisioner** (the installation and configuration assistant) and then click **Installation Tutorial**. After you have viewed the tutorial, click **Configuration Genie** at the end of the installation tutorial or from **Multimedia Auto Provisioner** on the CD.

### <span id="page-4-0"></span>**B: Zero Configuration**

Launch your web browser and navigate to any web site (for example, www.zyxel.com). The P-660R-T1/T3 v2 automatically detects and configures your Internet connection. This may take about two minutes.

Address e http://www.zyxel.com

If you have a **PPPoE** or **PPPoA** connection, a screen displays prompting you to enter your Internet account information. Enter the username, password and/or system password exactly as provided. Click **Apply**.

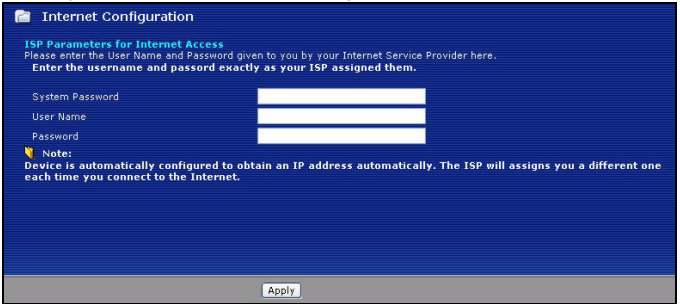

#### <span id="page-5-0"></span>**C: Web Configurator Internet Access Wizard**

Enter the Internet access information given to you by your ISP exactly in each wizard screen. If not given, leave the fields set to the default.

#### **1** In your browser, go to http://192.168.1.1.

Address **@** http://192.168.1.1/

**2** Enter the administrator password **1234**.

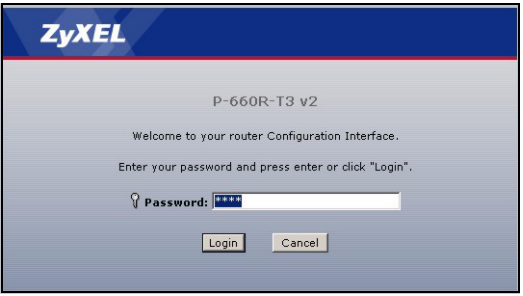

If your browser cannot find this screen, see the **[Troubleshooting](#page-8-0)** section.

**3** It is strongly recommended that you change the default password in the next screen. If you change it, you will not see this screen the next time you log in.

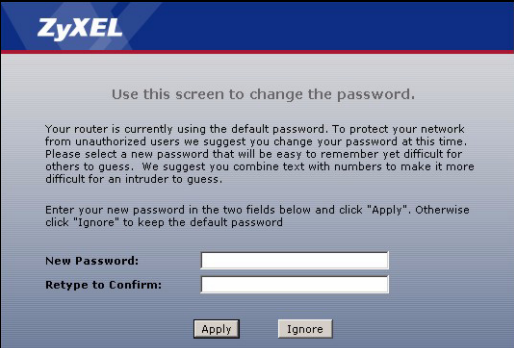

**4** Select **Go to Wizard setup** and click **Apply**. You will need information supplied by your Internet service provider (ISP).

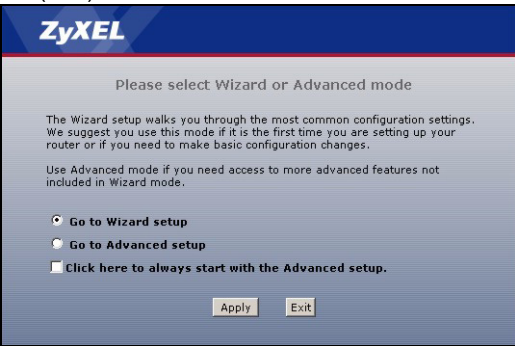

- **5** Follow the directions in each wizard screen. Enter the Internet access information exactly supplied by your ISP. If not given, leave the fields at the default setting.
- **6** When you are finished exit the wizard and browse out to any website (for example www.zyxel.com) to test your connection.

See the [Troubleshooting](#page-8-0) section if you cannot access the Internet.

### <span id="page-7-0"></span>**D: View the Status Screen**

You can view the status screen of the P-660R-T1/T3 v2 by logging into the web configurator with the default user account.

**1** In your browser, go to http://192.168.1.1.

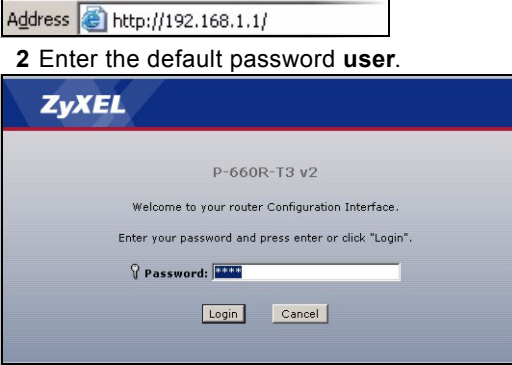

If your browser cannot find this screen, see the **[Troubleshooting](#page-8-0)** section.

**3** The status screen displays your Internet access information. See the User's Guide for full description of this screen.

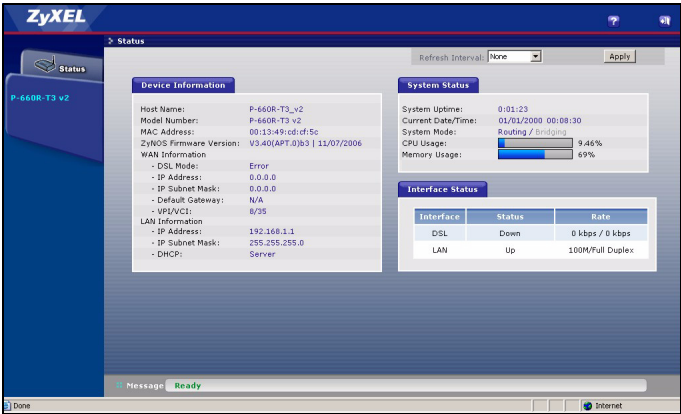

# <span id="page-8-0"></span>**Troubleshooting**

- **1** If you cannot access the web configurator using Internet Explorer in Windows XP or Windows Server 2003, take the following steps.
	- **A)** Check the cable connection from your computer to the P-660R-T1/T3 v2.
- <span id="page-9-0"></span>**B)** Make sure you enter the password correctly (the field is case sensitive). If you have forgotten the P-660R-T1/T3 v2's password, use the **RESET** button. Press the button in for about 10 seconds (or until the **POWER** light starts to blink), then release it. It returns the P-660R-T1/T3 v2 to the factory defaults (IP address 192.168.1.1, password 1234).
- **C)** Make sure your computer's IP address is in the same subnet as the P-660R-T1/T3 v2's LAN IP address (see [Set Up Your Computer's IP Address](#page-10-0) section).
- **D)** Ping the P-660R-T1/T3 v2 from a computer on the LAN. Make sure your computer's Ethernet adapter is installed and functioning properly. In the computer, click **Start**, (**All) Programs**, **Accessories** and then **Command Prompt**. In the **Command Prompt** window, type "ping" followed by the P-660R-T1/T3 v2's LAN IP address (192.168.1.1 is the default) and then press **[ENTER]** on your keyboard. The P-660R-T1/T3 v2 should reply; if it does not, see [Set Up Your Computer's IP Address](#page-10-0)  section.
- **E)** If the P-660R-T1/T3 v2's IP address has changed, enter the new one as the URL. If you have forgotten the new IP address, use the **RESET** button (see step [B\)](#page-9-0).
- **F)** Make sure you allow pop-up windows, JavaScripts and Java permissions or set the Internet security level lower than **High** in Internet Explorer (in Internet Explorer, click **Tools > Internet Options > Security > Custom Level...**). See the appendix in the User's Guide for more information.
- **2** If you cannot access the Internet when your computer is connected to the **ETHERNET** port, follow these steps.
	- **A)** Check the lights on the front panel. If they are different from what is described in section [1](#page-1-0), make sure the connections are correct. If the lights are still different, turn off the device, wait a few seconds, and turn it on again.
	- **B)** Follow the steps in [Set Up Internet Access](#page-2-0) section again. Make sure you enter the correct information. For example, if your account has a user name and password, make sure you type it correctly. In addition, if you are not sure which encapsulation your ISP uses, contact your ISP.
	- **C)** If you are using a new Internet account, contact your ISP to make sure it is active.
	- **D)** If you still have problems, see **Troubleshooting** in the User's Guide.

# <span id="page-10-0"></span>**Set Up Your Computer's IP Address**

This section shows you how to set your Windows NT/2000/XP computer to automatically get an IP address. This ensures that your computer can connect with your P-660R-T1/T3 v2. Refer to your User's Guide for detailed IP address configuration for other Windows and Macintosh computer operating systems.

**1** Click **start** (**Start** in Windows 2000/NT) > **Settings** > **Control Panel**.

**2** In the **Control Panel**, double-click **Network Connections** (**Network and Dial-up Connections** in Windows 2000/ NT).

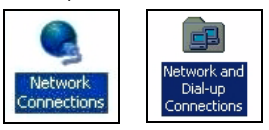

**3** Right-click **Local Area Connection** then click **Properties**.

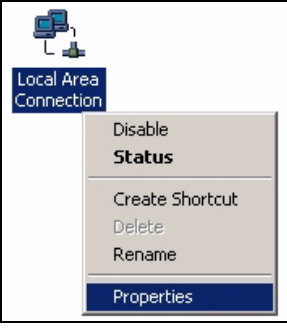

#### **4** Select **Internet Protocol (TCP/IP)** then click **Properties**.

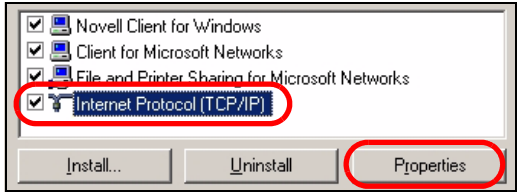

**5** The TCP / IP Properties window appears.

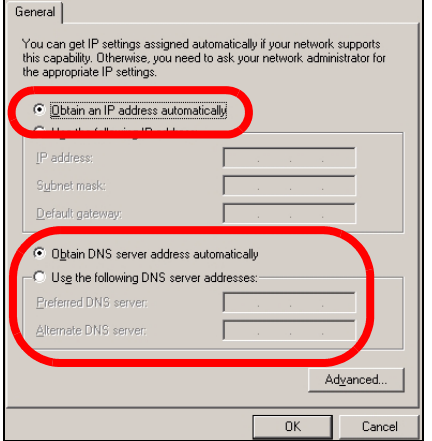

Select **obtain an IP address automatically** and click **OK** to have the P-660R-T1/T3 v2 assign your computer an IP address.

- **6** If your Internet Service Provider (ISP) gave you Domain Name System (DNS) settings, enter them in the **Use the following DNS server addresses** fields. If you are not sure of your DNS settings, contact your ISP.
- **7** Click **Advanced.** Remove any previously installed gateways in the **IP Settings** tab and click **OK** to go back to the **Internet Protocol TCP/IP Properties** screen.
- **8** Click **OK** to close the **Internet Protocol (TCP/IP) Properties** window.
- **9** Click **Close** (**OK** in Windows 2000/NT) to close the **Local Area Connection Properties** window.

Close the **Network Connections** window (**Network and Dial-up Connections** in Windows 2000/NT).

#### **Procedure to View a Product's Certification(s)**

- **1** Go to www.zyxel.com.
- **2** Select your product from the drop-down list box on the ZyXEL home page to go to that product's page.
- **3** Select the certification you wish to view from this page.